# ACFA Intellect

# Руководство по настройке и работе с модулем интеграции Алкорамка

Last update 16/10/2019

# Содержание

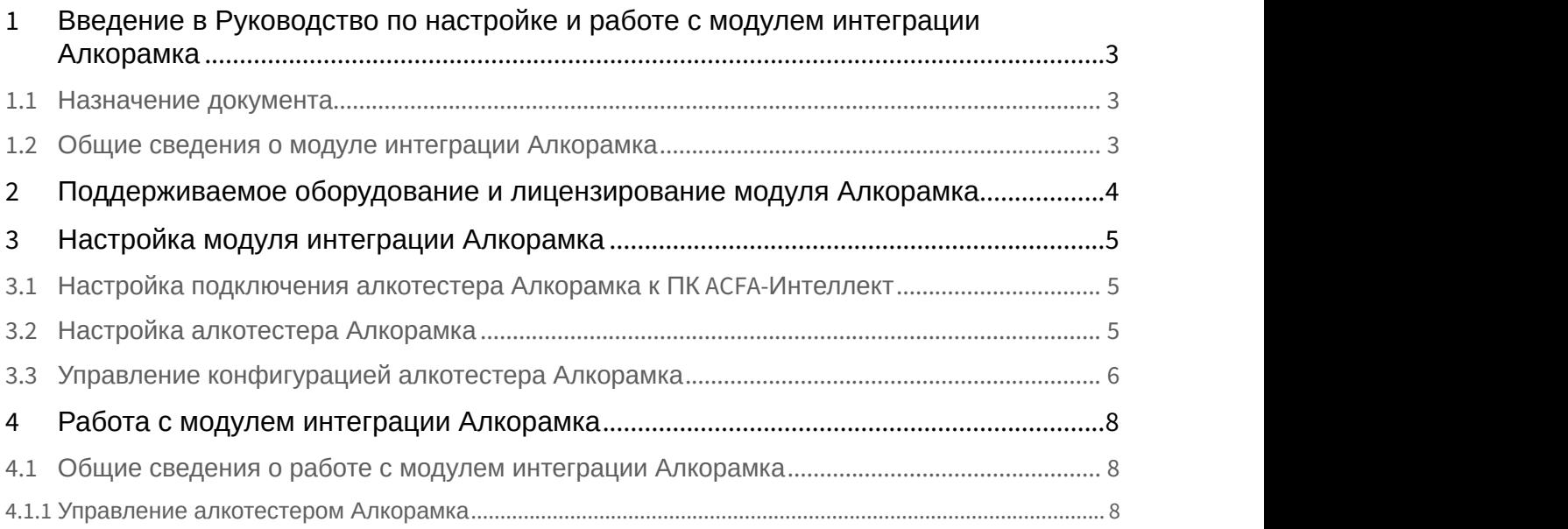

## <span id="page-2-0"></span>1 Введение в Руководство по настройке и работе с модулем интеграции Алкорамка

#### **На странице:**

- [Назначение документа](#page-2-1)
- [Общие сведения о модуле интеграции Алкорамка](#page-2-2)

## <span id="page-2-1"></span>1.1 Назначение документа

Документ *Руководство по настройке и работе с модулем интеграции Алкорамка* является справочно информационным пособием и предназначен для специалистов по настройке и операторов модуля интеграции *Алкорамка*.

В данном Руководстве представлены следующие материалы:

- 1. общие сведения о модуле интеграции *Алкорамка*;
- 2. настройка модуля интеграции *Алкорамка*;
- 3. работа с модулем интеграции *Алкорамка*.

## <span id="page-2-2"></span>1.2 Общие сведения о модуле интеграции *Алкорамка*

Программный модуль интеграции *Алкорамка* входит в состав ПК ACFA-*Интеллект* и предназначен для мониторинга и управления алкотестерами *Алкорамка*. Конфигурирование алкотестеров *Алкорамка* в программном комплексе ACFA-*Интеллект* возможно частично.

## **Примечание.**

Подробные сведения об алкотестере *Алкорамка* приведены в официальной справочной документации (производитель АО «Лазерные системы» ).

# <span id="page-3-0"></span>2 Поддерживаемое оборудование и лицензирование модуля Алкорамка

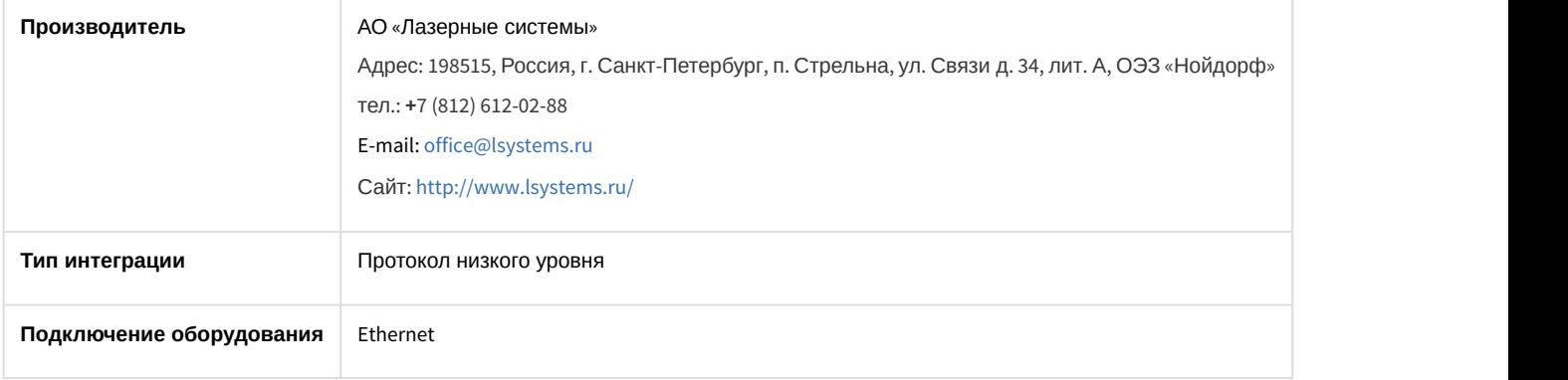

#### **Поддерживаемое оборудование**

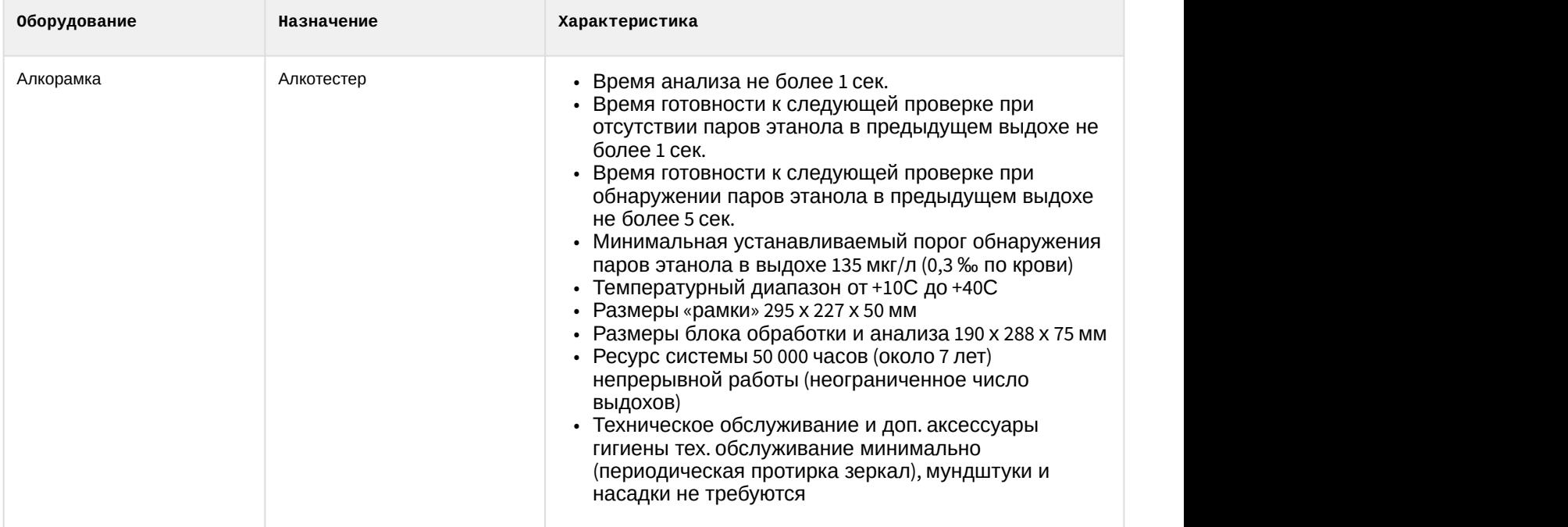

**Защита модуля**

За 1 алкотестер.

# <span id="page-4-0"></span>3 Настройка модуля интеграции Алкорамка

## <span id="page-4-1"></span>3.1 Настройка подключения алкотестера Алкорамка к ПК ACFA-Интеллект

Настройка подключения алкотестера *Алкорамка* к ПК ACFA-*Интеллект* осуществляется следующим образом:

- 1. На базе объекта **Компьютер** создать объект **Лазерные системы**.
	- Оборудование Интерфейсы Программирование Архитектура Пользователи E-C LOCALHOST [ADMIN-PC] Лазерные системы 1 [1
	- 2. На базе объекта **Лазерные системы** создать объект **Алкорамка**.

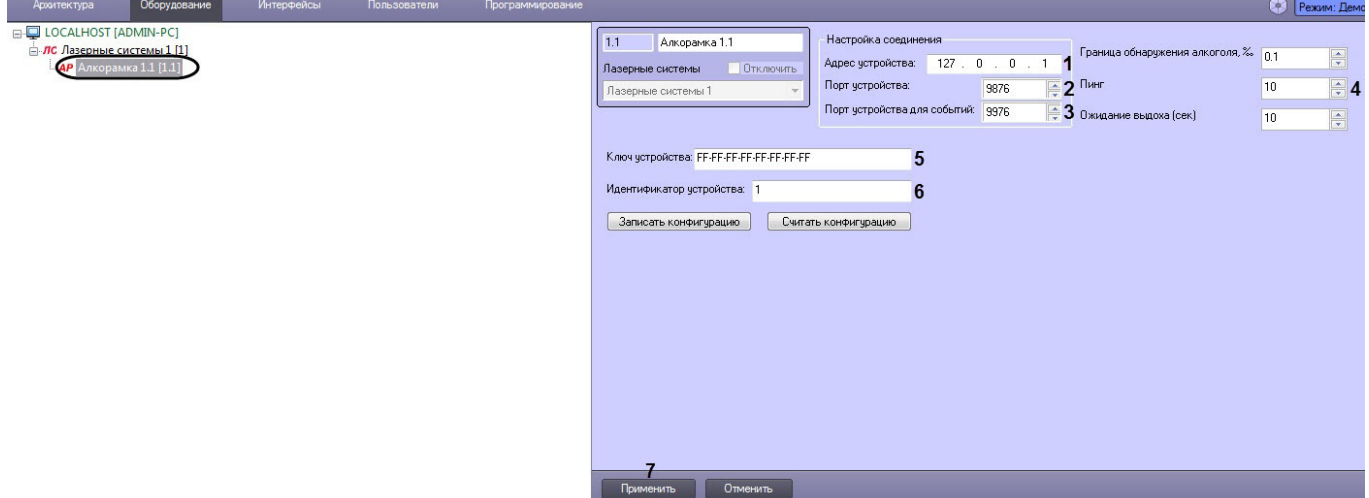

- 3. В поле **Адрес устройства** (**1**) указать IP-адрес алкотестера.
- 4. В поле **Порт устройства** (**2**) указать порт устройства алкотестера.
- 5. В поле **Порт устройства для событий** (**3**) указать порт подключения алкотестера к Серверу ПК ACFA-*Интеллект*.
- 6. В поле **Пинг** (**4**) указать период времени в секундах, через который будет проверяться связь между Сервером ПК ACFA-*Интеллект* и алкотестером.
- 7. В поле **Ключ устройства** (**5**) ввести ключ доступа к алкотестеру (ключ должен быть предоставлен производителем алкотестера *Алкорамка*).
- 8. В поле **Идентификатор устройства** (**6**) ввести номер алкотестера (см. официальное ПО производителя алкотестера *Алкорамка*).
- 9. Нажать кнопку **Применить** (**7**).

Настройка подключения алкотестера *Алкорамка* к ПК ACFA-*Интеллект* завершена.

<span id="page-4-2"></span>3.2 Настройка алкотестера Алкорамка

Настройка алкотестера *Алкорамка* осуществляется следующим образом:

1. Перейти на панель настройки объекта **Алкорамка**.

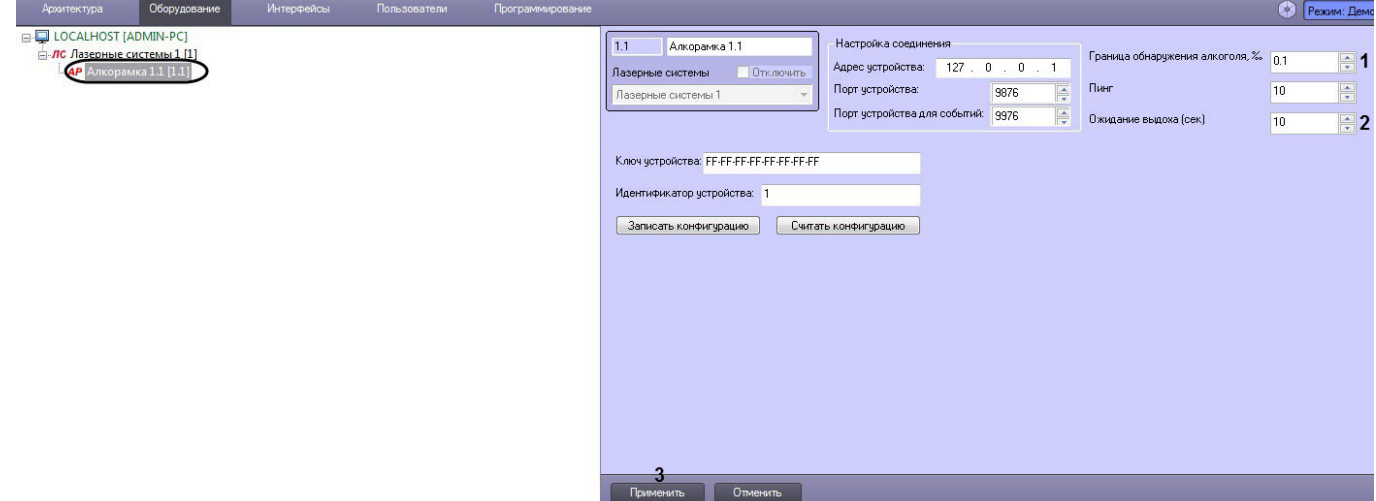

- 2. В поле **Граница обнаружения алкоголя, ‰** (**1**) указать значение содержания алкоголя в промилле, при достижении которого будет генерироваться событие **Уровень алкоголя превышен**.
- 3. В поле **Ожидание выдоха (сек.)** (**2**) ввести время в секундах, в течение которого алкотестер будет ожидать выдох человека после команды **Проверить уровень алкоголя** (см. [Управление алкотестером Алкорамка](#page-7-2)).
- 4. Нажать кнопку **Применить** (**3**).

Настройка алкотестера *Алкорамка* завершена.

## <span id="page-5-0"></span>3.3 Управление конфигурацией алкотестера Алкорамка

#### **Примечание**

Для управления конфигурацией алкотестера *Алкорамка* необходимо, чтобы было выполнено подключение алкотестера к ПК ACFA-*Интеллект* (см. [Настройка подключения алкотестера Алкорамка к ПК](#page-4-1) [ACFA-](#page-4-1)[Интеллект](#page-4-1)).

Управление конфигурацией алкотестера *Алкорамка* осуществляется следующим образом:

1. Перейти на панель настройки объекта **Алкорамка**.

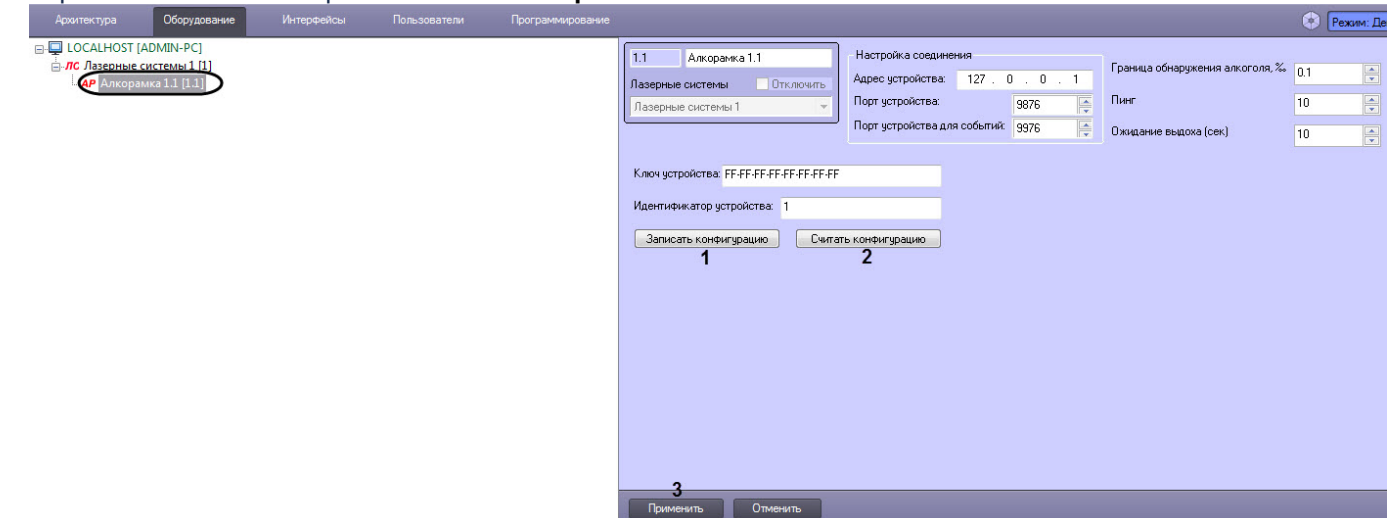

- 2. Нажать кнопку **Записать конфигурацию** (**1**) для записи текущих настроек в алкотестер (см. [Настройка](#page-4-2) [алкотестера Алкорамка](#page-4-2)).
- 3. Нажать кнопку **Считать конфигурацию** (**2**) для считывания текущих настроек алкотестера (см. [Настройка](#page-4-2) [алкотестера Алкорамка](#page-4-2)).

## 4. Нажать кнопку **Применить** (**3**).

Управление конфигурацией алкотестера *Алкорамка* завершено.

## <span id="page-7-0"></span>4 Работа с модулем интеграции Алкорамка

## <span id="page-7-1"></span>4.1 Общие сведения о работе с модулем интеграции Алкорамка

Для работы с модулем интеграции *Алкорамка* используются следующие интерфейсные объекты:

### 1. **Карта**;

2. **Протокол событий**.

Сведения по настройке данных интерфейсных объектов приведены в документе [Программный комплекс](https://doc.axxonsoft.com/confluence/pages/viewpage.action?pageId=136938089) [Интеллект](https://doc.axxonsoft.com/confluence/pages/viewpage.action?pageId=136938089)[:](https://doc.axxonsoft.com/confluence/pages/viewpage.action?pageId=136938089) [Руководство Администратора](https://doc.axxonsoft.com/confluence/pages/viewpage.action?pageId=136938089).

Работа с данными интерфейсными объектами подробно описана в документе [Программный комплекс Интеллект](https://doc.axxonsoft.com/confluence/pages/viewpage.action?pageId=136937896)[:](https://doc.axxonsoft.com/confluence/pages/viewpage.action?pageId=136937896) [Руководство Оператора](https://doc.axxonsoft.com/confluence/pages/viewpage.action?pageId=136937896).

## <span id="page-7-2"></span>4.1.1 Управление алкотестером Алкорамка

Управление алкотестером *Алкорамка* осуществляется в интерактивном окне **Карта** с использованием функционального меню объекта **Алкорамка**.

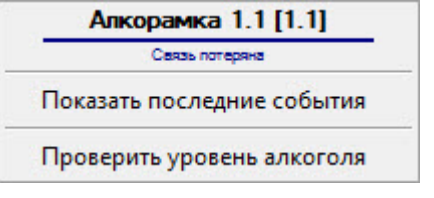

## **Примечание**

Для вызова функционального меню объекта необходимо щелкнуть по значку объекта правой кнопкой **16 Примечание**<br>Для вызова функционал<br>мыши.

#### Описание команд функционального меню объекта **Алкорамка** приведено в таблице.

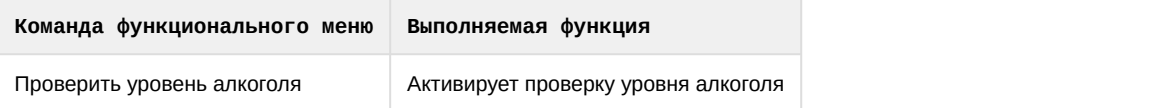

#### В результате проверки уровня алкоголя возможны следующие события:

- Алкоголь в норме;
- Уровень алкоголя превышен;
- Ошибка анализа;
- Загрязнение зеркал.

#### Возможны следующие состояния объекта **Алкорамка**:

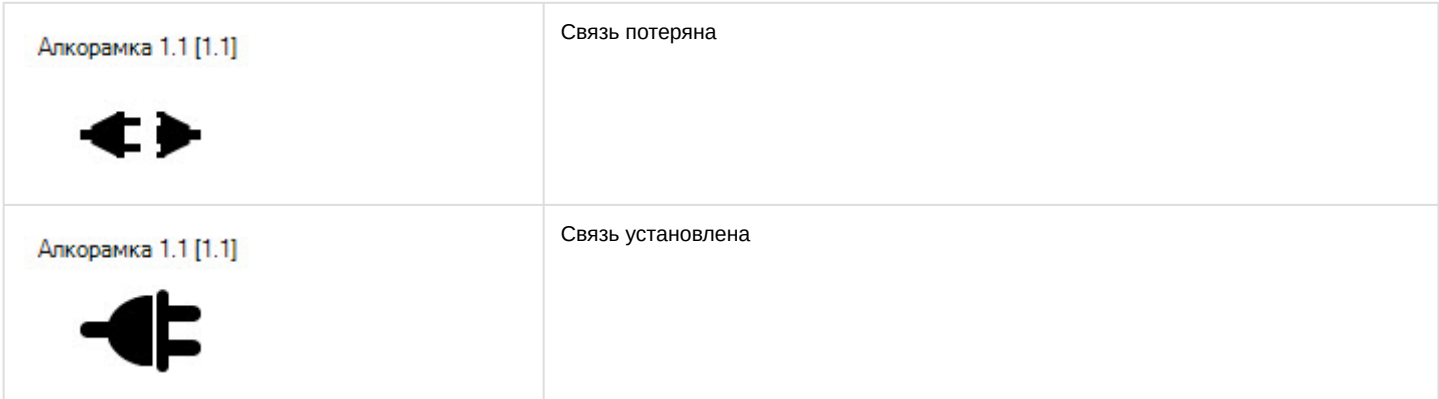

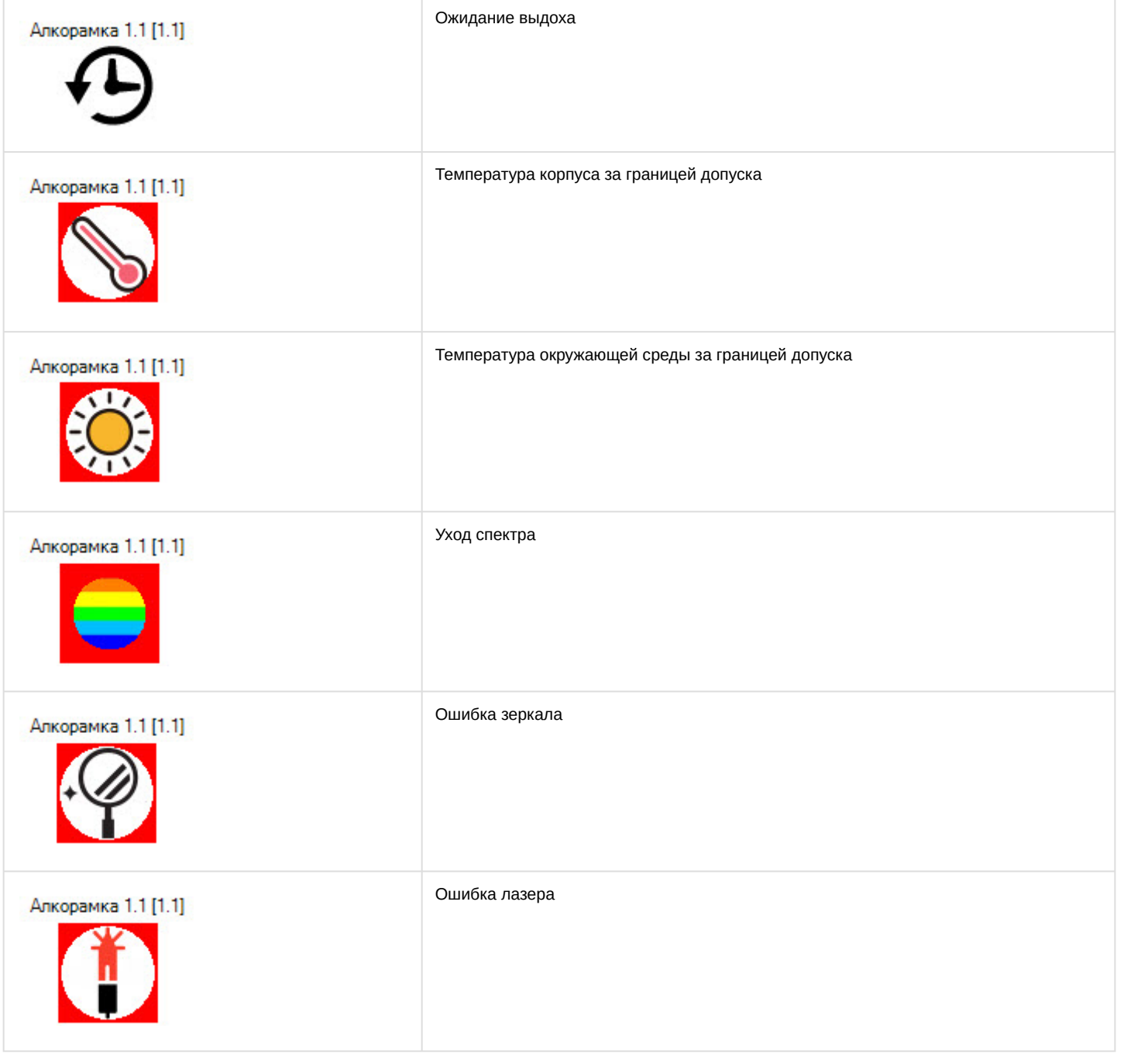